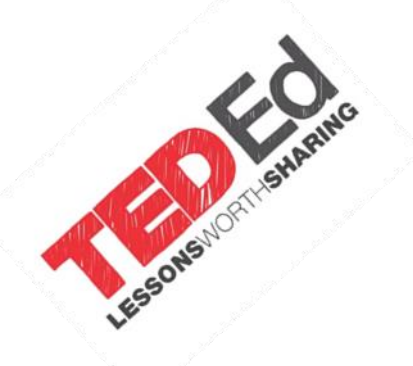

# **בניית דף עבודה אינטרנטי המבוסס על צפייה בסרטון של YouTube**

com.ed-Ted הינו אתר המכיל מאגר עצום של שיעורים שמבוססים על צפייה בסרטון מ- Ted או סרטון מ- YouTube. ניתן לחפש שיעור ולצפות בכל אחד מהשיעורים במאגר.

בנוסף ניתן ליצור שיעור חדש מותאם אישית המבוסס על צפייה בסרטון וידאו ולהוסיף לו שאלות, נושאים להעמקה ואפשרויות דיון. ניתן לפרסם את השיעורים ברמות הרשאה שונות ולעקוב אחר השימוש בו.

### **שלבים בבניית שיעור**

- הרשמה **1**
- יצירת שיעור הכולל שני שלבים: **2**
	- א. בחירת הסרטון
- ב. יצירת מרכיבי השיעור

את השיעור ניתן לבנות על כל שלביו, או להתבסס על שיעור קיים עם אפשרות לעריכתו.

- שיתוף השיעור **3**
- עריכת שיעור **4**
- מעקב אחר תשובות התלמידים **5**

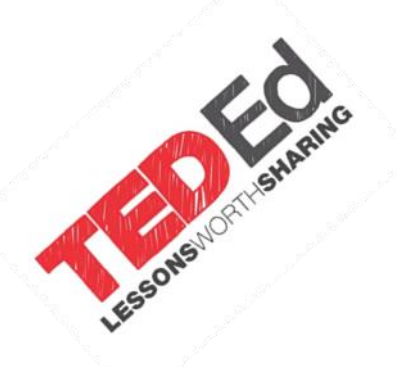

### **הרשמה**

**1**

**2**

כדי לבנות שיעור יש להירשם לאתר. לחצו על הקישור למעלה. לכניסה של משתמש רשום לחצו על .

### **יצירת השיעור**

ליצירת השיעור לחצו על

א. הדביקו לינק לסרטון או מילת חיפוש למציאת סרטון בתיבה המיועדת לכך.

 $\overline{a}$ 

לחצו על **Enter** להמשך.

- ב. בחרו מתוך תפריט הסרטונים את הסרטון הרצוי.
	- ג. יצירת מרכיבי השיעור
- 1. לתחילת בניית השיעור לחצו על Launch Lesson Editor
- .2 להוספת כותרת וכותרת משנה לשיעור, סמנו את שם הסרט, שנוסף כברירת מחדל, והקלידו שם רצוי. פעלו באותה הדרך לשינוי כותרת המשנה בתיבה שמתחת.
- .3 להוספת שאלות לשיעור, לחצו על ובחרו את סוג השאלה שתרצו להוסיף: רב ברירה או שאלה פתוחה. ניתן ליצור עד 15 שאלות.

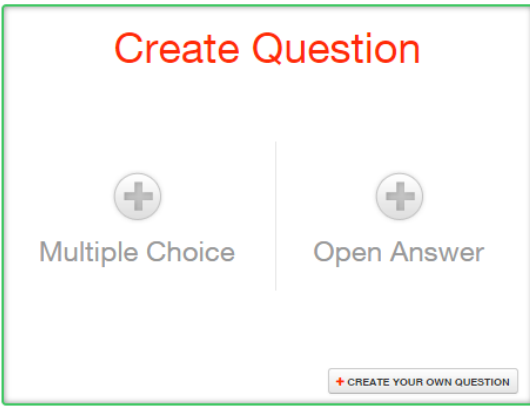

3.1 שאלת רב ברירה

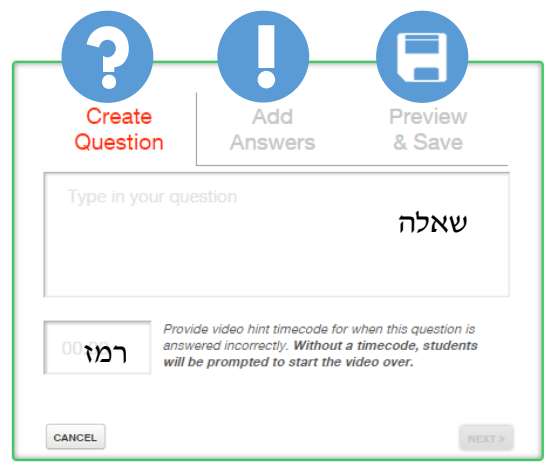

בנוסף לשאלה ניתן להוסיף רמז בחלונית המיועדת לכך, בהזנת השניה בסרטון בה מופיע הרמז.

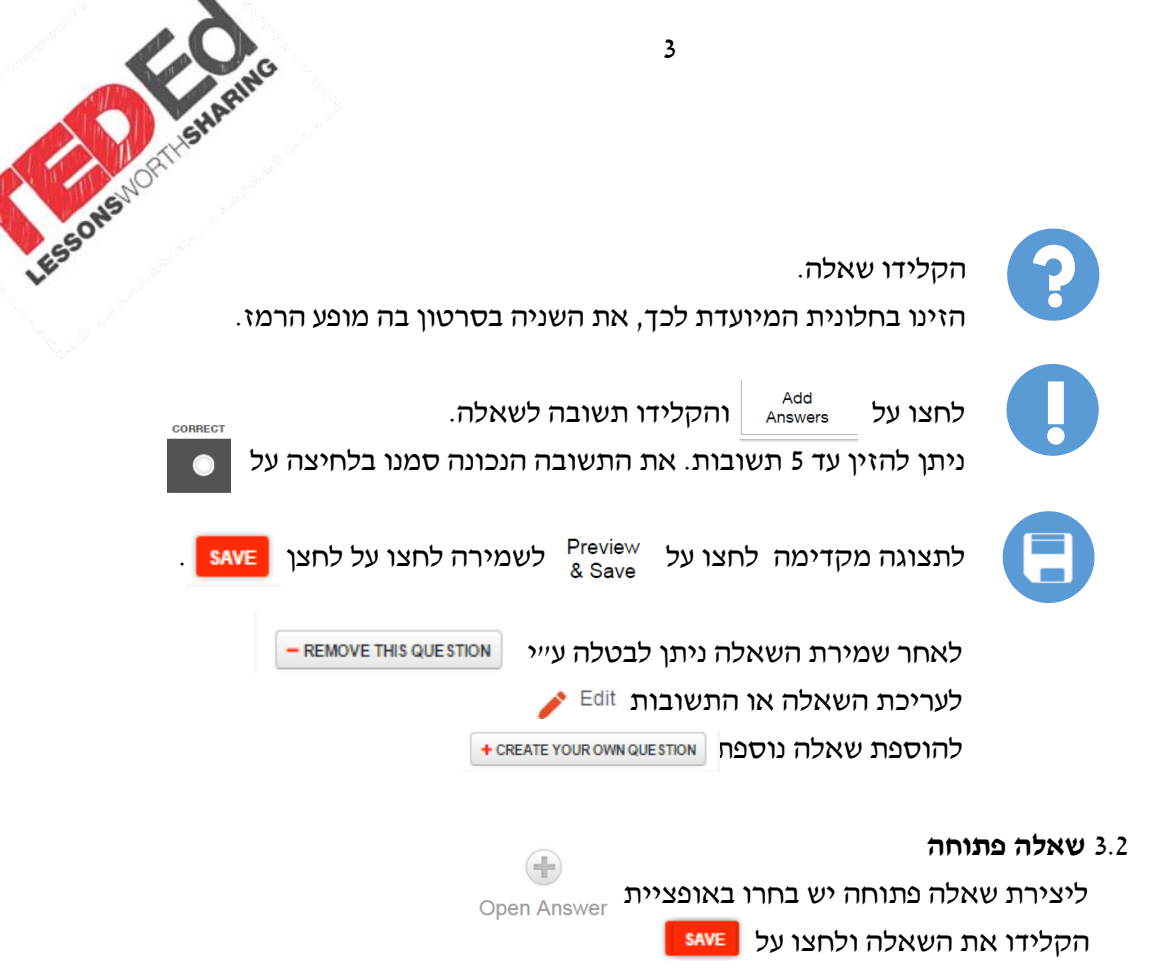

- .4 להוספת הסברים וקישורים לשיעור, לחצו על בתפריט הימני.
- .5 ליצירת קבוצות דיון, לחצו על ניתן ליצור מספר קבוצות. לצפייה בדיונים קודמים לחצו על
	- .6 להוספת סיכום לשיעור, לחצו על
		- .7 לשמירת השיעור לחצו על .

#### **פרסום ושיתוף השיעור 3**

- .1 מיד עם סיום בניית השיעור שמירתו ופרסומו יופיע חלון המודיע על הצלחת פרסום השיעור.
	- .2 תוך מספר דקות תקבלו מייל ממערכת ED-TED אותו תוכלו להעביר לתלמידיכם.
	- .3 מהחלון שנפתח ניתן לשתף בפייסבוק, טוויטר, פינטרסט או גוגל פלוס. כמו כן, ניתן לשלוח את השיעור ע"י הקלדת דוא"ל ולחצה על send.
		- .4 סגרו את החלון ע"י כפתור הסגירה בצד ימין למעלה.

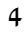

## **עריכת שיעור**

**4**

- .1 לחצו על תמונת הפרופיל בצד ימין למעלה של האתר.
	- .2 בתפריט שנפתח בחרו באפשרות **Lessons**.
		- .3 בתפריט השמאלי לחצו על **Published**.
	- .4 לחצו לחיצה כפולה על השיעור אותו תרצו לערוך.
- 5. לעריכה לחצו על הקישור העליון | Edit Lesson √ והתחילו לערוך את השיעור.
	- 6. לחצו על | Save לפרסום השיעור.
		- .7 וחזרת לחלון השיתוף.

### **בדיקת תשובות התלמידים 5**

- לבדיקת תשובות והערות התלמידים, לחצו על .
- נפתח מסך עם טבלה המציגה את שמות התלמידים, ופרטים על מספר התשובות שנענו, מספר ניסיונות וכמות תשובות נכונות בשאלות הרב ברירה.
	- לבדיקת שאלון כל תלמיד, לחצו <u>« Review</u> .
	- כדי להתייחס לשאלות הפתוחות, לחצו על Respond
	- כדי להגיב לאחת מקבוצות הדיון, עמדו על הקבוצה ולחצו על .